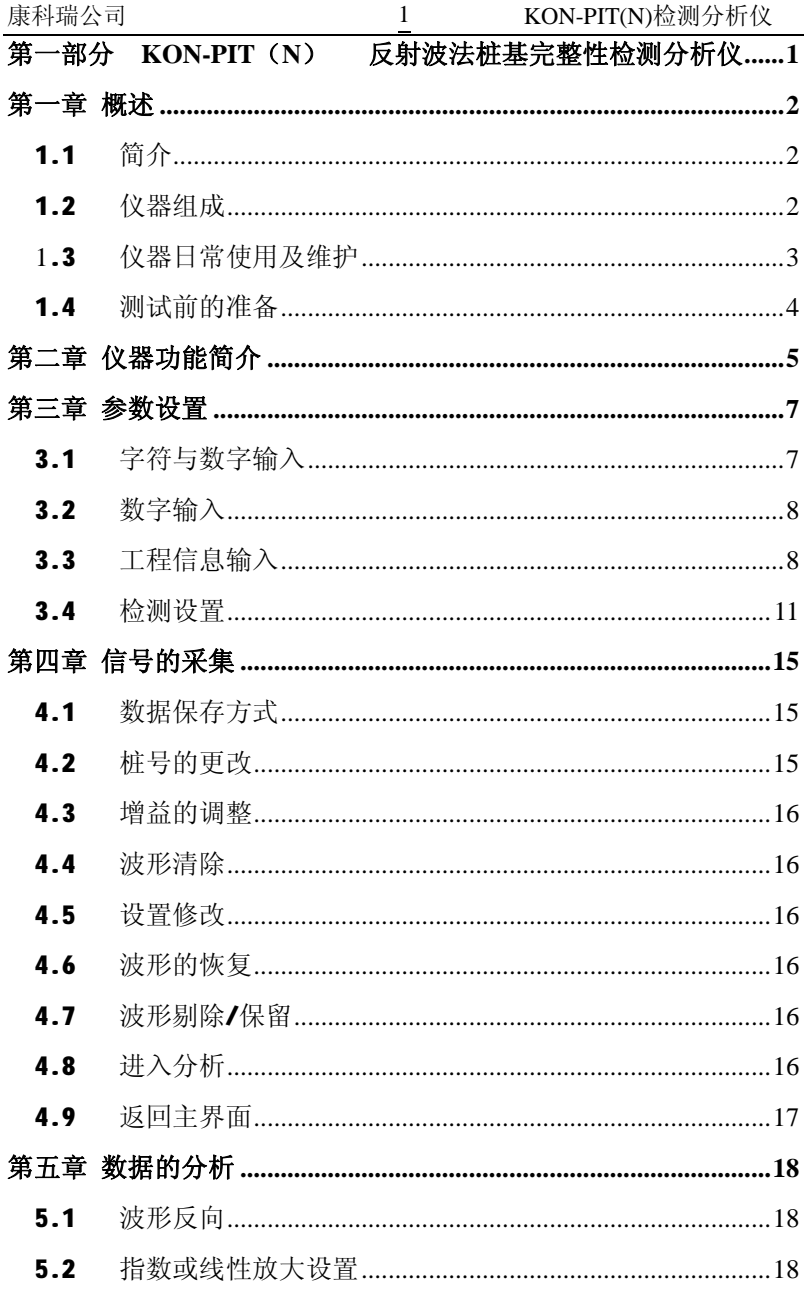

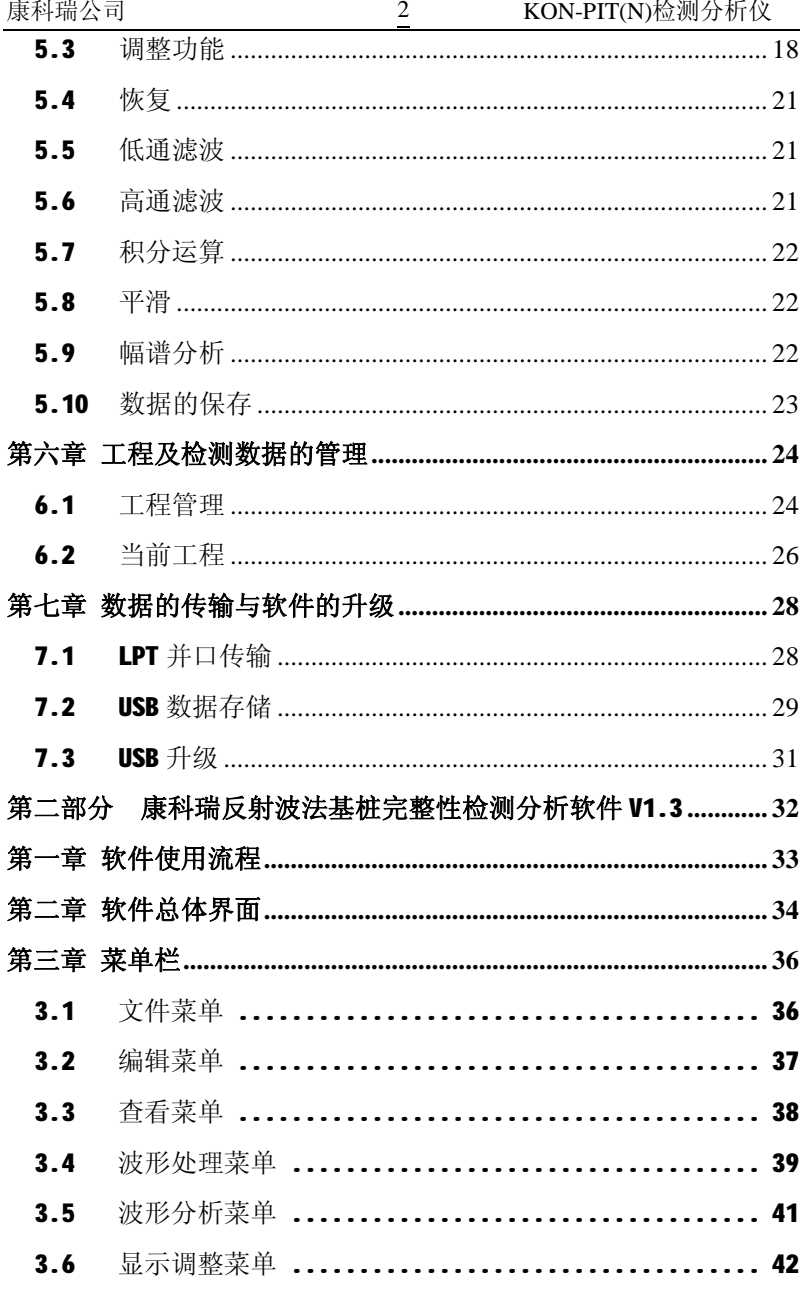

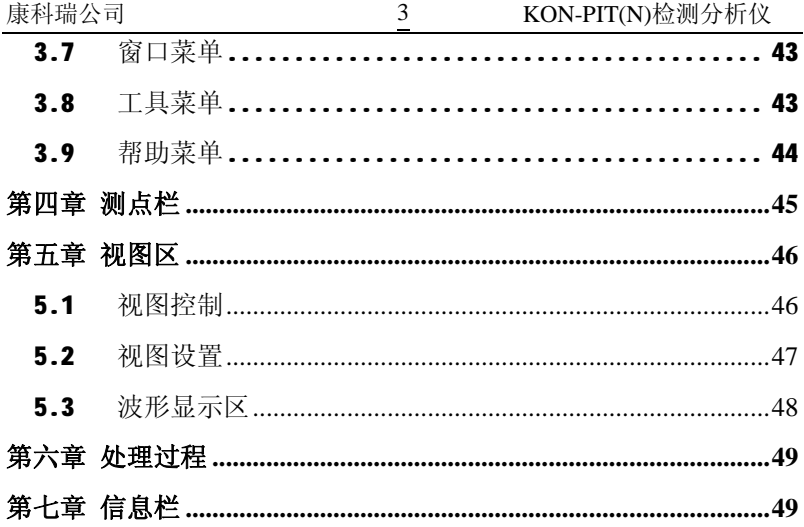

# **第一部分 KON-PIT ( N ) 反射波法桩基完整 性检测分析仪**

## **第一章 概述**

## **1.1 简介**

KON-PIT (N) 反射波法桩基完整性检测分析仪是具有信号采集、 数据分析与处理、结果存贮与输出等功能的智能化、便携式基桩检测 分析仪。本仪器主要用反射波法检测各类基桩的桩身混凝土的完整 性,判定桩身缺陷的程度及位置。

## **1.2 仪器组成**

KON-PIT (N) 反射波法桩基完整性检测分析仪的主要部件见下 表。

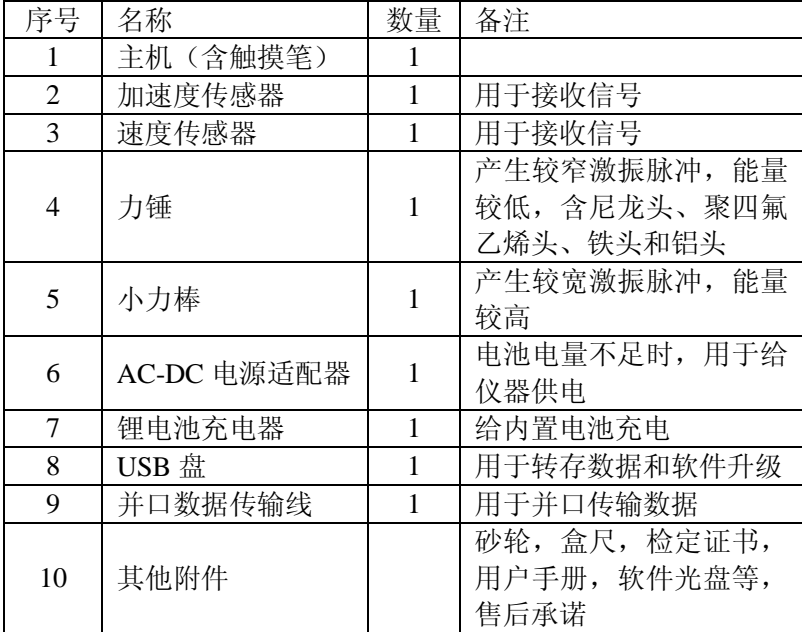

主机外观如图 1-1 所示,在主机的上面板右下部有电源开关和电 源指示灯,指示电源状态。

在主机的接口板上有传感器接口、并口和 USB 口。

在仪器的左侧还有一个电源口和充电口,是用来外接电源适配器 和充电的。触摸笔在主机背部。

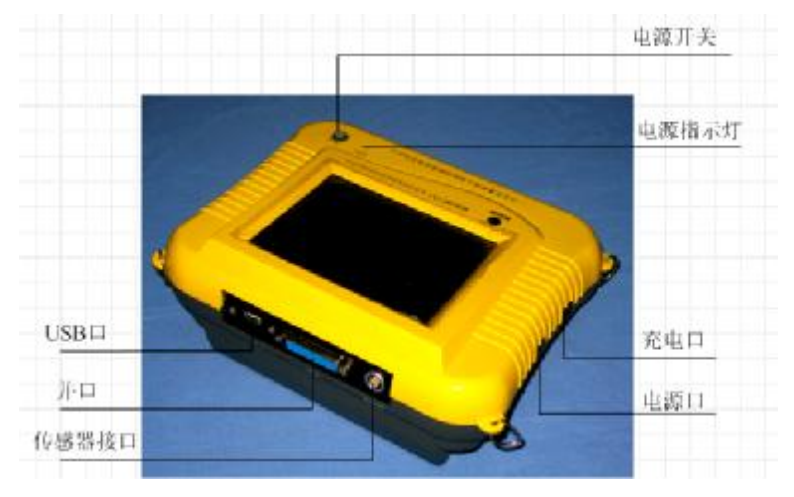

#### **图 1-1 主机外观示意图**

## **1.3 仪器日常使用及维护**

1、仪器的使用及储藏过程中应注意防尘、防水。

2、液晶显示屏对温度比较敏感,工作温度应控制在-10°C—+40°C 之间且不要把仪器直接放在太阳下暴晒,如超出此温度范围,则仪器 显示会不正常甚至根本无法显示。不用时请将仪器放在包装箱中,储 藏环境温度应控制在-20°C—+65°C 范围内。

3、应该用触摸笔对触摸屏操作,不要使用坚硬的物体(如钢笔、 钥匙等),否则会使触摸屏出现划痕甚至损坏。如触摸屏表面需要清 洁,请先关机,用柔软的布小心擦拭。

4、仪器采用内置大容量专用可充电锂电池进行供电,如完全充 满,可连续工作 5 小时以上。使用时请注意电源指示灯的状态,如果 指示灯的颜色为绿色,则可正常使用。如果指示灯变为红色,则应尽 快使用我们提供的充电模块对仪器供电。

充电时,只需将充电模块接到仪器的充电口插座中即可,刚插上

时充电模块的指示灯为红色,当充电模块的指示灯变绿色时,则表示 电池已经充满。

如果充完电后的仪器长期不用,其使用时间会变短,必要时应再 次充电。

当内置锂电池电量不足时,可将所配电源适配器(12V,3A)插 入仪器的电源口,继续工作。

5、传感器应重点保护,较强烈的冲击或震动都会导致传感器的 性能下降或损坏,所以应防止传感器从高处跌落或被压在重物之下。

6、接插传输线时,最好先将仪器及 PC 机关上,等接好之后再开 机,**不提倡带电插拔**。

#### **1.4 测试前的准备**

1、传感器的耦合点及锤的敲击点都必须干净、平整、坚硬,所 以在测试前应对桩头进行必要的处理——清除桩头表面的浮浆及其 杂物、在桩头打磨出两小块平整表面分别用于安放传感器和力锤敲 击。

 2、安装传感器——首先将传感器信号线一端与传感器连接好, 另一端接插在仪器接口板的传感器插孔中(接插时请注意信号线的插 头上的红点和插孔的红点对齐)。然后将传感器安装在桩头上,传感 器与桩头的耦合应该紧密,可用黄油、凡士林等作耦合剂,耦合剂不 可太厚。

3、选择适当的冲击设备——激振技术是反射波法检测基桩完整 性的重要环节之一,对不同长度、不同类型的基桩,需采用不同材料、 能产生不同能量的激振设备。

## **第二章 仪器功能简介**

当一切准备工作就绪后,打开仪器的电源开关,稍候一段时 间则出现图 2-1 所示的界面, 显示仪器名称、公司名称等。

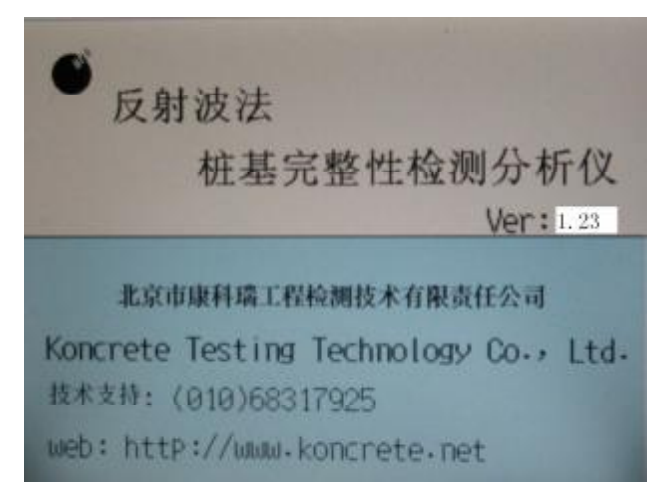

**图 2-1 启动界面**

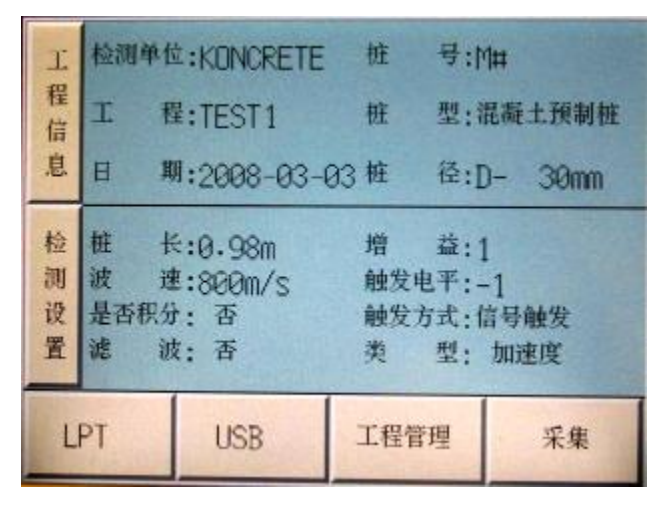

**图 2-2 主界面**

在启动界面上触摸任一位置后出现如图 2-2 所示主界面,有 6 个功能模块。

- 1) 工程信息(包括检测单位、工程、日期、桩号、桩径、 桩型)输入;
- 2) 检测设置(包括桩长、波速、是否积分、滤波、增益、 触发电平)设置以及触发方式(外触发或信号触发)选 择和速度传感器、加速度传感器的选择;
- 3) LPT 模块为用并口进行数据传输;
- 4) USB 模块为用优盘直接进行数据传输和升级;
- 5) 工程管理,对已测工程进行查看、分析,删除等操作;
- 6) 信号的采集。

## **第三章 参数设置**

## **3.1 字符与数字输入**

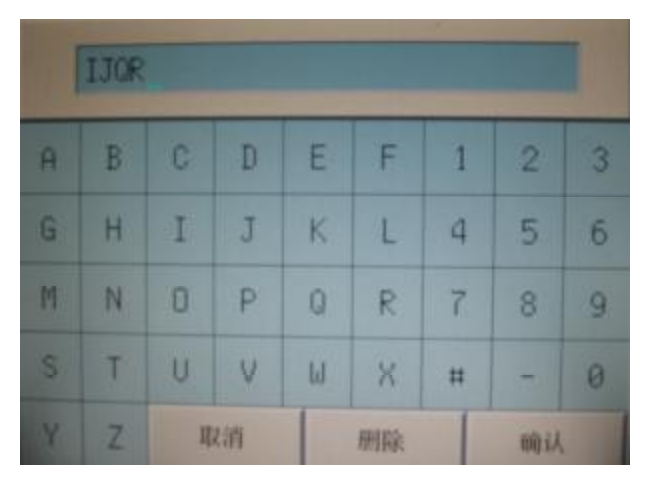

#### **图 3-1 字符与数字输入界面 1**

在输入工程名称、桩号、检测单位名称等时,需要输入字母、 数字及其他常用字符,图 3-1、图 3-2 即为字符输入界面。触摸字 符所在框的中部即可输入相应字符,所输入字符会显示在界面上 端的的空白栏中。触摸**删除**方框则退格删除(删除光标前的字 符);;如输入完毕,触摸**确认**方框,输入值有效,返回至上级界 面;触摸**取消**方框,则输入值无效,返回至上级界面。

## **3.2 数字输入**

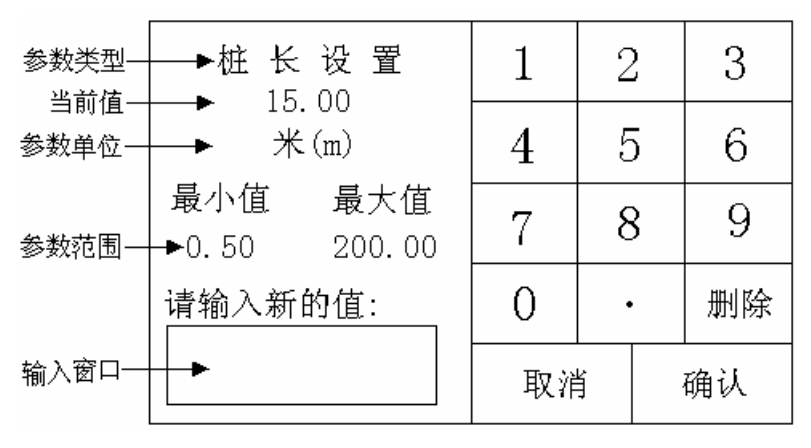

#### **图 3-2 数字输入界面**

所有的数字输入界面均基本相同,如图 3-2 所示。此界面左半 部分由上至下显示参数类型、当前值、参数单位、参数范围(最 小值与最大值),底部为输入新值的窗口;右半部分为数字触摸框, 触摸相应的数字框可输入数字,输入的数字显示在左下部位的方 框中;触摸**删除**框,则删除最后一个数字;触摸**取消**框,则返回 上级界面,所输值无效;触摸**确认**框,则返回上级界面且所输值 有效。如不输入值,触摸**确认**或**取消**框,则保持原值。

输入新的值后,触摸**确认**框,如果输入值在规定的范围内(即 左半部分所显示的最小值与最大值之间),则输入值有效,否则在 输入窗口中会提示"数值过大"或"数值过小",等待用户重新输 入。

## **3.3 工程信息输入**

触摸主界面的**工程信息**方框内的任一位置后进入图 3-3 所示 界面,可以输入工程名称、桩号、桩径,并可选择桩类型、修改 日期与时间。输入完所有信息后触摸**返回**方框,则返回至上级界 面,并将所输信息显示在**工程信息**方框中。除了每根桩的桩号不 一样之外,一个工地的其他信息一般均相同,只需输入一次。

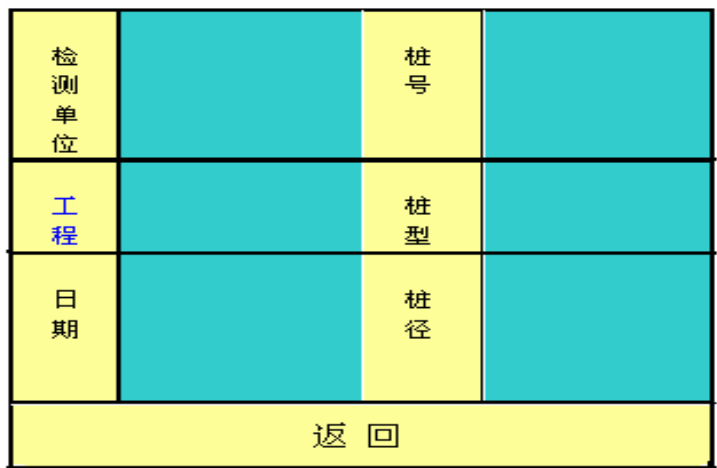

#### **图 3-3 工程信息输入界面**

3.3.1 检测单位

触摸图 3-3 界面的**检测单位**框,可对检测单位名称进行设置。 **检测单位名称最多只能确认 8 个字符。**

3.3.2 工程名称输入

触摸图 3-3 中的**工程**方框内的任一位置,则出现如图 3-1 所示 的字符与数字输入界面,输入方法见 3.1 节。**工程名称可以是英文 缩写或汉语拼音,在开始测试前必须设置工程名称,否则不能进 行测试。**

3.3.3 桩号的输入

触摸图 3-3 中的**桩号**方框,则进入图 3-1 所示的界面,输入方 法见 3.1 节。**桩号最多可以输入 6 个字符。**

3.3.4 桩型的选择

触摸图 3-3 中的**桩型**方框,则进入图 3-4 所示界面,可选择桩 的类型——**沉管灌注桩、钻孔灌注桩、人工挖孔灌注桩、扩底桩、**

**夯扩桩、混凝土预制桩、预应力管桩、钢桩。**第一项(沉管灌注 桩)为默认项。选择完之后则返回图 3-3 界面。

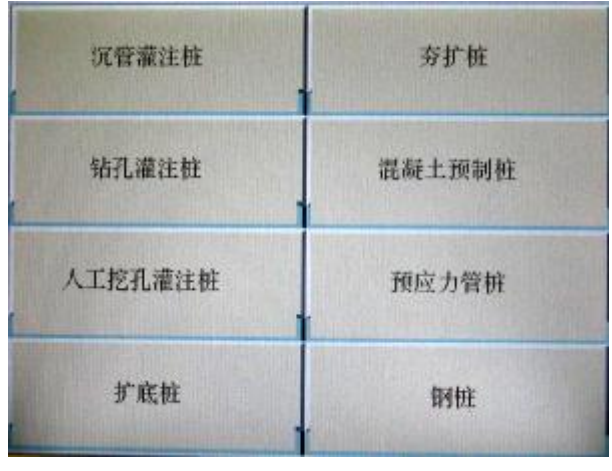

#### **图 3-4 桩型选择界面**

3.3.5 桩径的输入

触摸图 3-3 中的**桩径**方框,则进入桩径输入界面。桩直径的 范围为 20mm∼4000mm。

3.3.6 日期与时间的修改

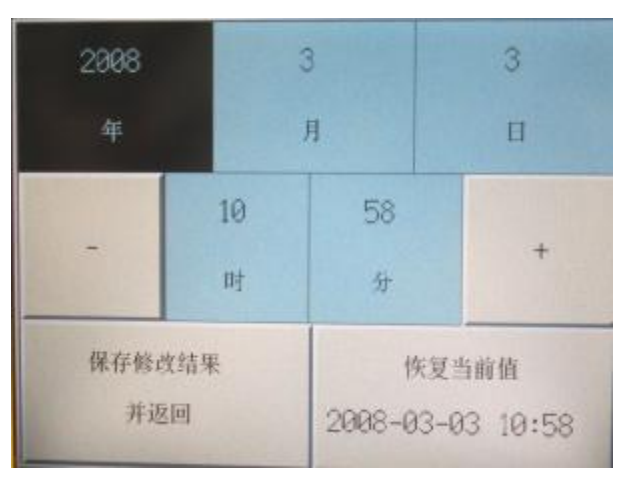

**图 3-5 日期及时间修改界面**

触摸图 3-3 中的**日期**框,则进入图 3-5 所示的界面。触摸**年、** 日、日、时、分框,则相应框反显;此时触摸 + 或 —框, 则对 应的数字加 1 或减 1;触摸**恢复当前值**框,则所修改值无效,返 回图 3-3 所示界面;触摸**保存修改结果并返回**框,则用输入值更 新日期与时间并返回图 3-3 所示界面。

#### **注意:存储到优盘上的数据文件就是以检测时间来命名的, 因此在检测前必须要检查日期时间是否正确,以免产生存储文件 的混乱。**

#### **3.4 检测设置**

触摸主界面的**检测设置**方框内的任一位置后进入图 3-6 所示 界面,输入完所有信息后触摸<mark>返回</mark>方框,则返回至上级界面,并 将所输信息显示在**检测设置**方框中。

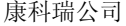

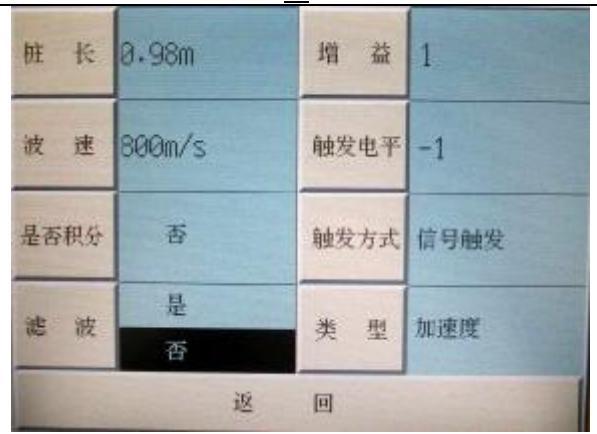

#### **图 3-6 检测参数设置输入界面**

3.4.1 桩长设置

触摸图 3-6 界面中的**桩长**框,进入桩长设置界面。输入估计 桩长(或设计桩长)值后,触摸**确认**框确认设定值返回,触摸**取 消**框直接返回,设置无效。

桩长的合理范围为 0.5m∼200.0m。**在实际检测中,设置桩长 时应将设计桩长加上一定的余量(1 至 5 米)。**

3.4.2 波速设置

触摸图 3-6 界面中的**波速**框,进入波速设置界面。波速值一 般根据桩身砼设计强度等级及经验估计所得,波速数值范围为 100m/s∼10000m/s。各种类型的桩的波速大致范围如下:

- •预制桩: 3600 至 4200m/s
- •灌注桩: 3400 至 4000m/s
- •钢桩: 5100 至 5400m/s
- •粉喷桩: 1400 至 2100m/s

对于混凝土桩,不同的强度等级与波速范围的对应关系如下表:

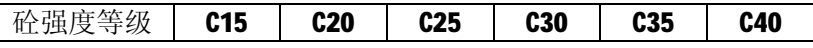

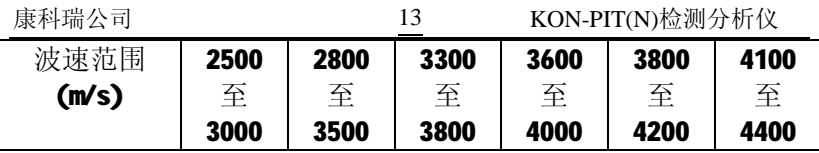

3.4.3 是否积分的设置

 触摸图 3-6 界面中的**是否积分**框,则右边区域循环显示是或 否,如果选择积分,则在采集信号时,直接显示积分后的波形信 号。

3.4.4 低通滤波设置

低通滤波是为了滤掉信号中的高频成份,从而使有用信号突 出。图 3-6 界面中**滤波**框,有两个选择,触摸滤波选项中的**否**框, 则取消滤波处理。触摸滤波选项中的**是**框,进入低通滤波截止频 率输入界面。输入截止频率值后触摸**确认**或**取消**框,进入滤波次 数值输入界面。输入截止频率值及滤波次数,进入采集后直接显 示滤波处理后的波形。测桩时,低通滤波用得较多,其截止频率 的设置应根据经验。如果滤完波之后,某些高频成份没滤掉,则 应降低截止频率值,反之应提高截止频率值,重新设置低通截止 频率即可。**低通截止频率的范围为 0。1~5kHz,设置值大于 5kHz 时表示不进行低通滤波,亦即取消低通滤波**。

3.4.5 增益设置

触摸图 3-6 界面中的**增益**框,进入增益设置界面。增益就是 对电信号的放大倍数,其范围为 1∼20。增益值的大小视桩长、桩 头表面状况、冲击设备等的不同进行适当调整。当信号较弱不易 触发时,可增大增益值;当信号太强时,则减小增益值。

3.4.6 触发电平的设置

触摸图 3-6 界面中的**触发电平**框,则在此框的右边区域循环 显示**-6 至 6** 之间的数,数字越大表示触发所需电平越高,而正、 负则表示触发沿分别为上升沿、下降沿。不同的传感器的触发沿 可能不同。**当发现无法触发或波形不正常(直达波前的直线段部 分没出现)时,则可能是由于触发沿不正确引起的,可以将触发 电平的正负互换。**

3.4.7 触发方式设置

触摸图 3-6 界面中的**触发方式**框,则在此框的右边区域循环 显示**信号触发、外触发**。当用反射波法测桩时,请选择**信号触发** 方式。**外触发只在出厂检定时用以检定系统噪声及动态范围**。

在仪器启动之后,主界面中的各参数的值均为上次检测时所 设定的值。**在进行检测之前,桩长、波速两个参数是必须设置的**, 若这两个参数设置不当,则可能看不到桩底反射信号。

3.4.8 传感器类型及系统灵敏度设置

触摸图 3-6 界面中的**类型**框,则右边区域循环显示加速度或 速度,用来选择传感器的类型。

## **第四章 信号的采集**

设置完**工程信息、检测参数**后,在主界面触摸**采集**框则进入 图 4-1 所示界面。刚进入采集界面时,左边框中无波形。每敲一次, 则显示一条波形,同时在最下方显示对已采集波形进行叠加平均 后的波形(平均后的波形前面的数字为**参加平均的波形数/采集的 波形总数**)。平均波形始终在波形显示区域的最下部。

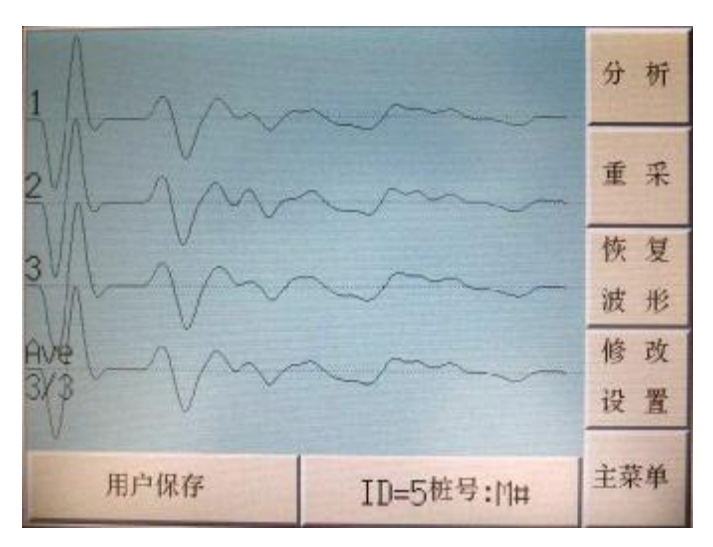

#### **图 4-1 信号采集界面**

#### **4.1 数据保存方式**

 触摸图 4-1 界面底部的第一个框,则交替显示自动保存和用户 保存, 选择自动保存时, 每敲击一次, 显示波形且自动保存数据, 在波形下方提示保存中和保存结束的信息,选择用户保存时,用 户可以最多敲击三条波形,保存的是下方的叠加平均波形,进入 分析界面后触摸下一道可手动保存数据。

#### **4.2 桩号的更改**

触摸图 4-1 界面中的**桩号**位置,则进入桩号输入界面,可输

入待测桩的桩号。**测完一根桩后,应记得更改桩号。**

#### **4.3 增益的调整**

触摸图 4-1 界面中图形区的右半部分(图 4-1 中虚线框区域 内),则进入增益设置界面,可对增益进行调整。**检测过程中,可 根据信号的强弱随时调整增益。**

#### **4.4 波形清除**

采用用户保存时,采集完成之后,如果发现所采数据均不好, 则可触摸**重采**框,清除当前桩所采的波形,重新等待采样。选择 自动保存时,重采功能无效。

#### **4.5 设置修改**

在测试过程中,触摸图 4-1 中的**设置修改**框,可以对检测参 数重新进行设置修改,操作和界面如同主界面的检测设置模块。

## **4.6 波形的恢复**

触摸图 4-1 中的**波形恢复**框,可以将用户分析波形时的处理 参数(如积分、放大、滤波等参数)去掉,采集界面显示的波形 为原始数据波形。

## **4.7 波形剔除/保留**

采集多条波形之后,发现其中某几条波形质量差,可将其剔 除,使其不参与平均。如需剔除某条波形,则触摸该波形的起始 基线位置,波形变为**虚线**,表示**剔除**,如再触摸一次,则波形变 为**实线**,表示**保留**。每剔除一条波形,平均波形会自动刷新。

#### **4.8 进入分析**

采样完成后,触摸**分析**框,则进入分析界面,此时显示的波 形为平均后波形,此时触摸**下一道**,则自动将所采集数据保存后 返回图 4-1 所示界面,等待下一次采样;如触摸**返回**,则不保存 所采集数据返回图 4-1 所示界面,等待下一次采样。

如未进行采样(即采集界面无波形),**分析**框调入上一条波形 进入分析界面。

## **4.9 返回主界面**

在图 4-1 所示采集界面中,如未进行采样,触摸**主菜单**框, 则返回主界<u>面;</u> 如已进行采样, 触摸<mark>主菜单</mark>框, 则询<mark>问是</mark>否保存 数据,触摸<mark>确认</mark>框,则保存数据后返回主界面;触摸取消框,则 不保存数据,返回主界面。

## **第五章 数据的分析**

在当前工程界面(图 6-3)或数据采集界面(图 4-1 触摸**分析** 框则进入图 5-1 所示界面,并显示当前波形数据。

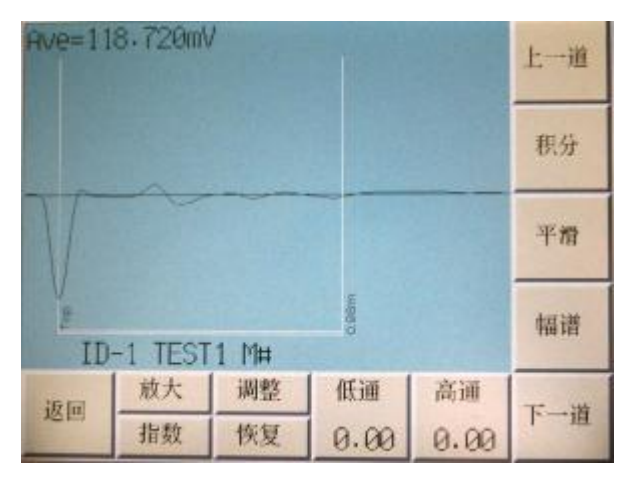

**图 5-1 分析界面**

## **5.1 波形反向**

触摸图 5-1 中的中部(波形基线区),则波形反向显示(即将 波形沿中轴线翻转),如再触摸一次,恢复波形原有形态。

#### **5.2 指数或线性放大设置**

当桩底反射信号较弱时,一般采用指数或线性放大使其突出。

在图 5-1 分析界面中,触摸底部第二个框的下部,则交替显 示**指数、线性**;选择一种方式后触摸这个框的上部,则进入放大 系数设置界面。输入完放大系数后触摸**确认**框保留设置,触摸**取 消**框取消设置。

#### **5.3 调整功能**

在图5-1所示分析界面中触摸**调整**框,则出现图5-2所示界面。

触摸**返回**框,则返回图 5-1 所示分析界面。

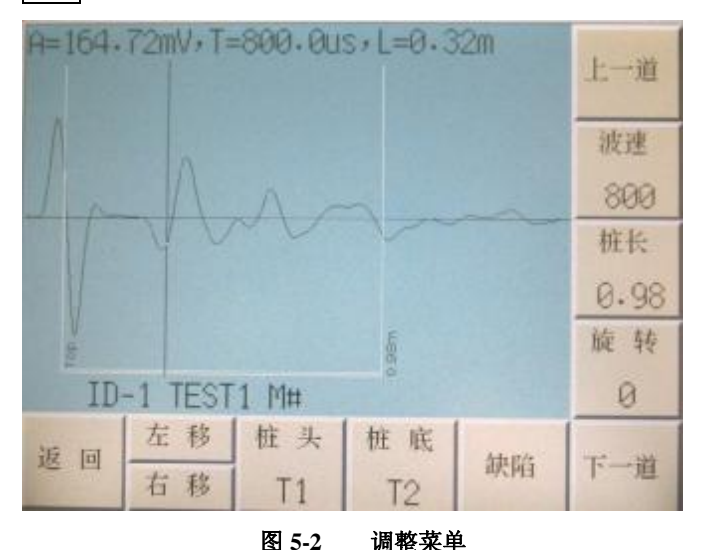

5.3.1 桩头、桩底位置的调整

触摸波形区的任意位置,则将游标移至该位置并在上部显示 幅值、时间、深度;触摸**左移、右移**框,则游标每次左移或右移 移动一个点,将游标移至某位置后,触摸**桩头/桩底**框,则将游标 所在位置设为桩头/桩底。

在设置桩头/桩底之前,必须将游标移至桩头/桩底位置,然后 再触摸**桩头/桩底**框。

5.3.2 缺陷的位置及类型

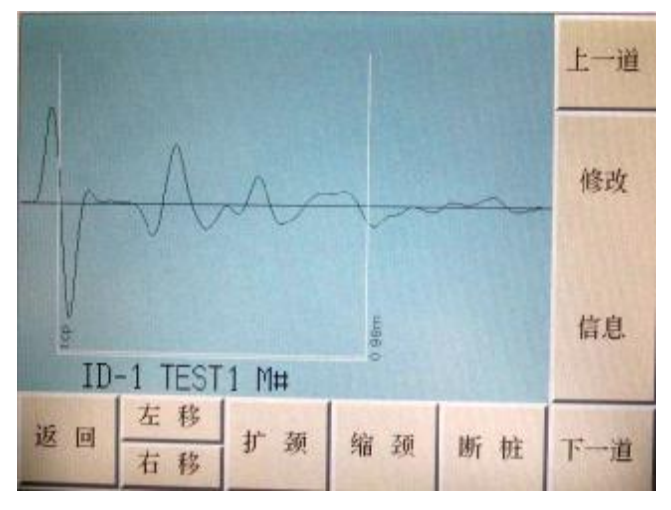

#### **图 5-3 缺陷位置及类型设置界面**

在图5-2所示调整界面中触摸**缺陷**框,则出现图5-3所示界面。 触摸<mark>返回</mark>框,则返回图 5-2 所示调整界面。触摸桩顶与桩底之间 的位置,则在该位置上显示游标并在屏幕上部显示其幅值、时间 值、深度值;触摸**左移/右移**框,游标每次移动一个点,在移动过 程中会在上部依次显示波形幅值、时间值及深度值。

将游标移至某位置后,触摸**扩颈、缩颈、断桩**框,则在当前 游标位置处显示深度值及相应的缺陷类型(S—缩颈, K—扩颈, D—断桩)。在同一位置只能设置一种缺陷, 以最后一次为准; 如 需删除某一位置的缺陷标志,则将游标移至该位置后触摸所设缺 陷类型相同的缺陷类型框(如要删除某位置的扩颈,则将游标移 至该位置后再触摸**扩颈**框即可)。

触摸**修改信息**框,同主界面之工程信息的设置,修改完之后 返回图 5-3 所示界面。

5.3.3 波速的修改

触摸图 5-2 界面中的**波速**框,进入波速设置界面,可以对波

#### 速进行修改。**波速修改后,系统会自动根据所设波速重新计算桩 长;当在调整界面改变桩底位置时,也会根据所设波速重新计算 桩长。**

5.3.4 桩长的修改

触摸图 5-2 界面中的**桩长**框,进入桩长设置界面,可以对桩 长进行修改。**修改桩长后,系统会自动根据所设桩长重新计算波 速;当在调整界面改变桩底位置时,也会自动根据所设桩长重新 计算波速。**

5.3.5 波形的旋转

如果由于积分或其他原因使得波形尾部偏离基线,此时可利 用旋转功能使尾部回到基线上。在图 5-2 所示界面中触摸**旋转**框, 则进入旋转系数输入界面。

旋转范围为-100∼100,负值向下旋转,正值向上旋转。

#### **5.4 恢复**

 触摸图 5-1 分析界面中的**恢复**框,将用户所作的波形处理, 例如滤波,积分,放大的参数去掉,恢复到原始状态。

#### **5.5 低通滤波**

在图 5-1 分析界面中触摸**低通**框,进入低通滤波截止频率 输入界面。输入截止频率值后触摸**确认**框保留设置或**取消**框取消 设置。输入截止频率值后系统会按所设参数对数据进行处理并显 示处理后的波形。低通滤波的设置和主界面检测参数滤波的设置 方法相同,功能也相同。

#### **5.6 高通滤波**

 在图 5-1 分析界面中触摸**高通**框,进入高通滤波截止频率设 置界面。输入截止频率值后系统会按所设参数对数据进行处理并 显示处理后的波形。

高通滤波就是为了滤掉信号中的低频成份,从而使有用的高

频信号突出。高通截止频率的范围为 0∼2000Hz,为 0 时表示不进 行高通滤波。

#### **5.7 积分运算**

当信号为加速度信号(用加速度传感器进行检测)时,触摸 图 5-1 中右边的第二个框,则循环显示**加速度、积分**,表示所显 示的信号为加速度信号或积分所得信号。当信号为速度信号(用 速度传感器进行检测)时,触摸图 5-1 中左边的第二个框,则循环 显示**速度、积分**,表示所显示的信号为速度信号或积分所得信号。

#### **5.8 平滑**

 触摸图 5-1 图中的**平滑**框,进入输入平滑点数的设置界面,此 功能用来去除波形上的毛刺。

## **5.9 幅谱分析**

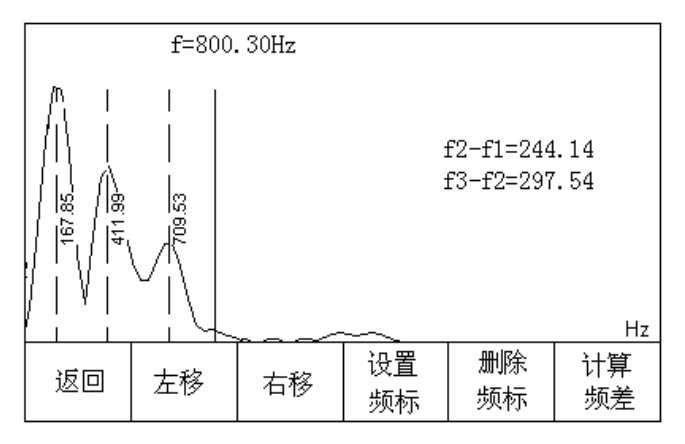

#### **图 5-5 幅值谱分析界面**

在图5-1界面中触摸**幅谱**框,进入图5-5所示幅值谱分析界面。 触摸<mark>返回</mark>框,则返回图 5-1 所示界面。

触摸谱图区中的任意位置,则将游标移至该位置并在顶部显 示频率值;触摸**左移/右移**框,游标每次移动一个点,在移动过程 中会在顶部显示频率值。触摸**设置频标**框,则在当前游标位置处 留下一标志线并竖向显示其频率值。如需删除某一位置的频率标 志,则将游标移至该位置后触摸**删除频标**框。如果要显示所设置 频标之间的差,则触摸**计算频差**框。

## **5.10 数据的保存**

采集信号时进入分析界面,触摸**下一道**保存数据返回采集界 面,按**返回**,则不保存数据返回采集界面。

在分析界面,触摸**返回**框,则返回上一级界面,在返回之前, 如果分析参数发生了变化,则出现图 5-6 所示界面,询问是否保存 修改后的数据。

在分析界面,触摸**上一道**或**下一道**,则调入上一条或下一条 波形, 在调入之前, 如当前波形的分析参数已发生改变, 则出现 图 5-6 所示界面,询问是否保存改变后的数据。

在 5-6 界面中, 如触摸<mark>确认</mark>框, 则保存数据后返回上级界面; 触摸**取消**框,则不保存数据,返回上级界面。

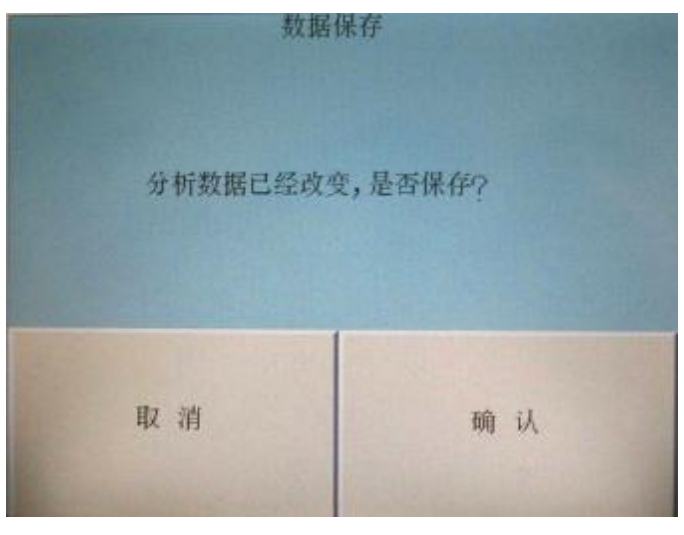

#### **图 5-6 数据保存提示界面**

## **第六章 工程及检测数据的管理**

## **6.1 工程管理**

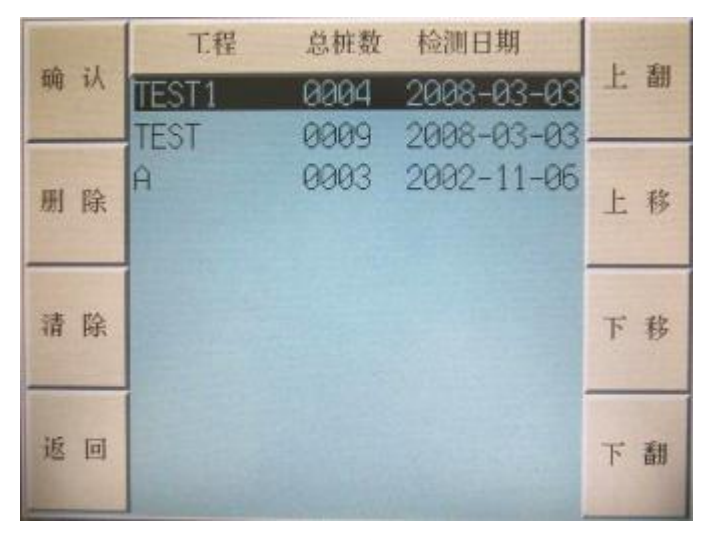

#### **图 6-1 工程管理界面**

工程管理主要是对已测工程进行管理,用户可以用此功能很 方便地浏览已测工程并调出某一工程中的基桩进行分析。触摸主 界面中的**工程管理**框,进入图 6-1 所示的界面,按修改时间顺序 列表显示所有工程的工地名、总桩数及检测日期(yyyy-mm-dd)。 如工程名超过 8 个字符, 则只显示前 8 个字符。工程按时间的先 后倒序排列,即最后检测的工程在最前面,便于用户查看。

6.1.1 选择工程

触摸**上移**或**下移**框,光条上移或下移一行;触摸**上翻**或**下翻** 框,则光条上移或下移一页;如果光条已在第一个工程上,则触 摸**上移或上翻**框不再响应;如果光条已在最后一个工程上,则**下 移**或**下翻**框不再响应。光条停在某工程行时触摸**确认**框,则进入 图 6-3 所示当前工程基桩列表界面。

6.1.2 删除单个工程

光条停在某工程行时触摸**删除**框,则进入图 6-2 所示界面, 询问是否删除该工程。如果触摸**确认**框,则彻底删除所选工程, **所有信息删除后不能恢复,删除前应确认该工程的数据已经无用 或做了备份**。如果触摸**取消**框,则不执行删除操作。

如待删除的工程为当前工程,则会提示"无法删除当前工程", 若确实要删除,则先读入另一个工程,然后再进行删除,或者重 新起动本仪器进行删除操作。

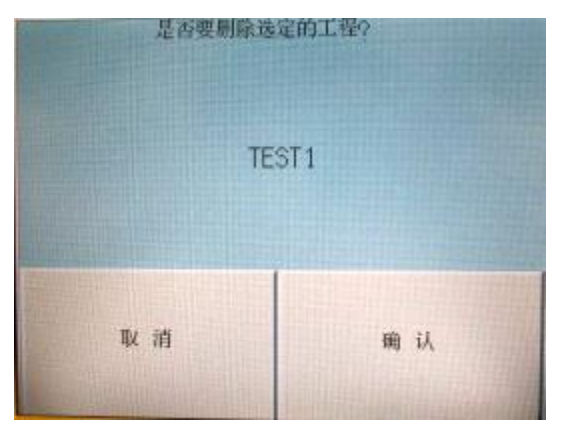

#### **图 6-2 工程删除界面**

6.1.3 删除所有工程

当工程数目较多时,可以触摸图 6-1 中的**清除**框一次删除所 有的工程。删除之前,系统会弹出一对话框, 询问"是否确实要 删除所有工程?",如触摸**确认**框,则彻底删除所有工程;如触摸 **取消**框,则不执行删除操作。

#### 注:**所有工程删除后不能恢复,删除前应确认所有工程的数 据已经传输到 PC 机上或已经无用。**

25

6.1.4 续测

续测就是接着以前的工程测试,将测试结果保存在以前的工 程中。如果进行续测,可以采用以下方法:进入工程管理界面, 将光条移至某工程行后触摸**确认**框,进入当前工程基桩管理界面, 然后返回至主界面触摸**采集**框,则系统会自动将测试结果保存至 该所选的工程中。

## **6.2 当前工程**

当前工程主要是为了对已测基桩的波形进行管理。在图 6-1 工程管理界面中,选择了某一工程后触摸**确认**框,则进入图 6-3 所示界面,列出当前工程中的所有已检测波形的序号、桩号、检 测日期(mm-dd-hh-mm)。图 6-3 中的**定位**框与**返回**框之间的框中 显示该工程中的已测桩的波形总数。

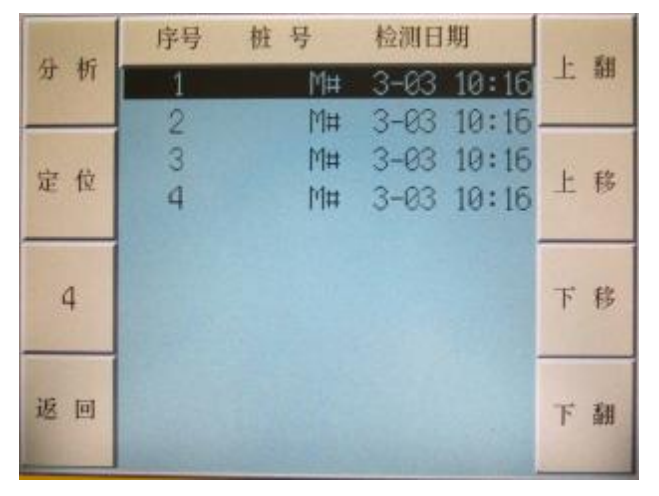

#### **图 6-3 当前工程中的波形列表**

6.2.1 波形选择

触摸**上移**或**下移**框,光条上移或下移一行;触摸**上翻**或**下翻** 框, 则光条上移或下移一页; 如果光条已在第一根桩上, 则触摸 **上移或上翻**框不再响应;如果光条已在最后一条桩上,则**下移**或

**下翻**框不再响应。

触摸**定位**框,则进入序号输入界面,输入合理序号值后,按 **确认**,则返回至图 6-3 界面,光条移至所输序号对应的位置。

6.2.2 进入分析或返回主界面

光条停在某条桩时触摸**分析**框,则调入该条波形并进入分析 界面。触摸图 6-3 中的<mark>返回</mark>框,则返回至 6.1 界面。

## **第七章 数据的传输与软件的升级**

#### **7.1 LPT 并口传输**

从测试现场回来后, 必须将所采集的数据传输到 PC 机上, 以 便长期存档,还可以用 Windows 平台下的分析软件对其进行进一 步分析处理。

触摸主界面中的 **LPT** 框,进入图 7-1 所示界面。传输方法详 见 windows 平台下的分析软件的使用说明。

联接好并口传输线(一端接在仪器并口上,另一端接在 PC 机 的并口上)之后,触摸图 7-1 界面中的 **LPT 传输**框,稍等几秒钟 后,点击 Windows 平台下的分析软件的**工具®传输**菜单,则开始 与 PC 机建立联接,联接成功之后,传输过程完全由 windows 下分 析软件控制,用户选择待传输的工程后则开始传输,将所选择的 工程中所有的波形数据传输至 PC 机上并保存至文件中。

在传输过程中,图 7-1 界面的中部会显示**传输开始或传输结 束**等相关信息。传输结束后返回到主界面。

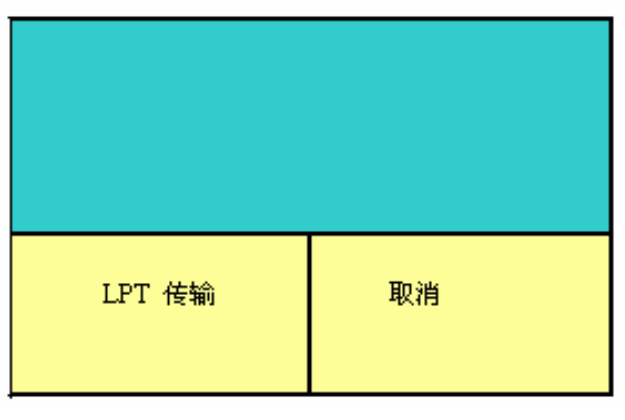

**图 7-1 数据传输及软件升级界面**

## **7.2 USB 数据存储**

 除了用并口将数据传输到 PC 机进行保存分析之外,本仪器还 可以将数据直接转存到优盘上,然后将优盘联接到计算机上,将 数据直接复制到计算机就可以了,

#### l **优盘使用注意事项**

- 1. 必须使用仪器配置的优盘;
- 2. 不要格式化优盘,如需要用配置的工具进行格式化;
- 3. 使用优盘时,仪器开机时要将优盘接到仪器上,仪器带优盘 启动后,即可支持优盘的热插拔;
- 4. 使用的优盘要注意定时杀毒;
- 5. 建议优盘不要用于其他用途,以免染毒,对仪器产生危害。

#### l **操作方法如下**

1) 在主界面选择 **USB** 框,则进入图 7-2 界面。

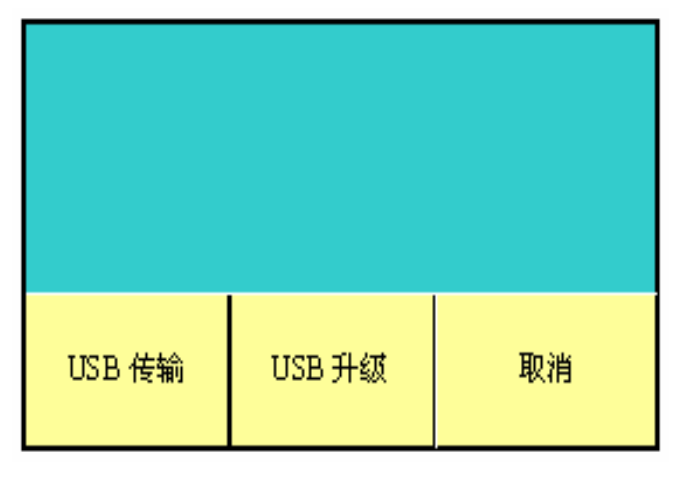

#### **图 7-2 USB 传输升级**

2) 在 7-2 界面上选择 USB 传输框, 如果仪器内不存在工程, 则直接提示传输结束,返回到主界面。当仪器中存在工程 时, 则进入 USB 的存储界面如图 7-3 。

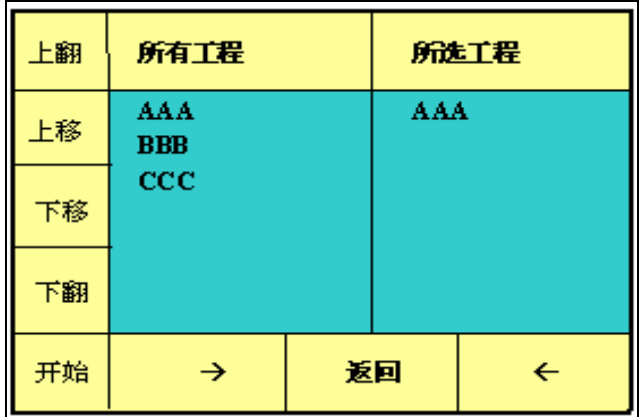

#### **图 7-3 USB 存储**

图 7-3 界面中,存在所有工程和所选工程两个工程显示区 域,所有工程为仪器内的所有检测工程的工程名称,所选工程 为用户选择的要转存到优盘的工程名称。

触摸工程显示区域的任何位置可把此工程显示区域作为当 前操作区域,此时光标在此区域内,上移、下移,上翻、下翻 功能对当前操作区域有效。触摸不同的工程显示区域可以在两 个工程显示区域内切换。

3) 选中要存储的工程

将所有工程区域作为当前操作区域,将光标移至要转存的 工程上,触摸**à** 框,这是将此工程就加入到了所选工程中, 并且显示在所选工程的显示区域内。

4) 存储数据

用户选择完要转存的工程数据以后,触摸**开始**框,数据开 始存储,将所选工程区域中显示的所有工程存储到优盘上, 此过程中提示数据存储,数据存储完成后,提示数据存储 结束,任意触摸后返回到主界面,这样用户所选择的工程 就转存到优盘上了。

5) 选中工程的删除

如果用户选择了并不需要转存的工程,可以进行了删除, 将所选工程区域作为当前操作区域,将光标移到要删除的所选工 程处,触摸**ß**框,则将此工程从所选工程中删除。

#### **7.3 USB 升级**

可以用优盘直接对仪器进行升级,具体操作如下:

- 1. 软件的升级包包括 PIT、ENVI、DOS 三个升级文件夹, 或 其中的一个或两个,将升级文件夹放在优盘的根目下。
- 2. 将优盘插入仪器的 USB 口,启动仪器。
- 3. 进入主界面,触摸主界面上的 **USB** 框,进入如图 7-2 界面, 触摸 7-2 界面上的 USB 升级框, 在 7-2 界面上面的区域提 示升级开始,同时将升级文件显示在 7-2 界面上面区域内。
- 4.升级结束后,提示升级结束。

#### **注意:升级后,要重新启动仪器。**

## **第二部分 康科瑞反射波法基 桩完整性检测分析 软件 V1.3**

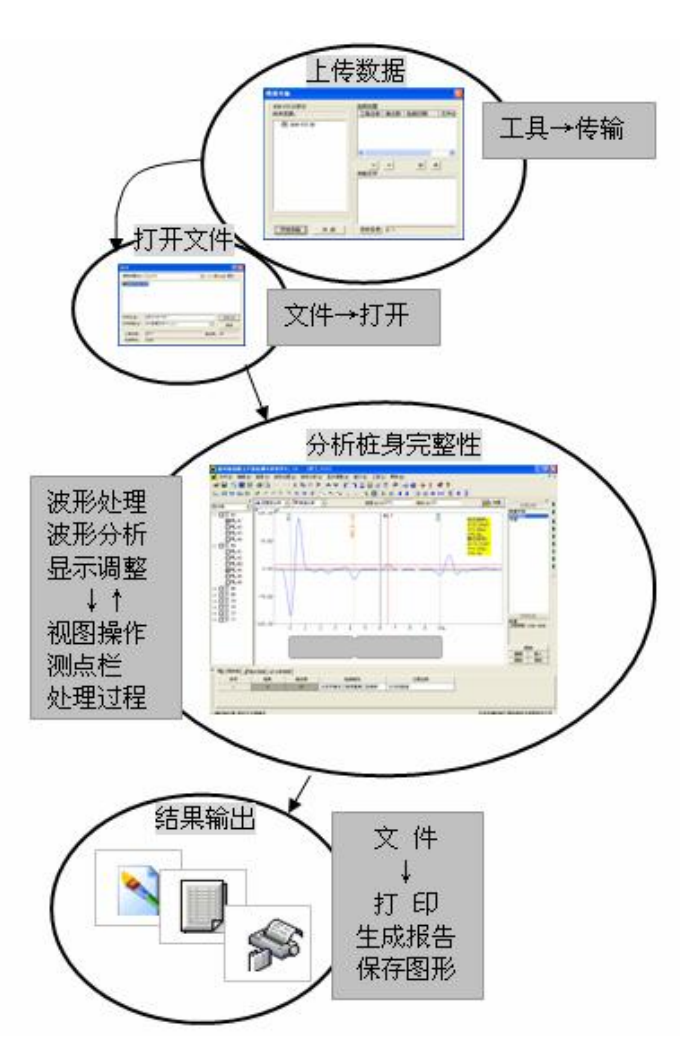

## **第一章 软件使用流程**

## **第二章 软件总体界面**

康科瑞反射波法基桩完整性检测分析软件 V1.3 用于 KON-PIT(N)反射波法桩基完整性检测分析仪(简称测桩仪)的后续数 据分析和处理。

软件是以 Windows9x/WindowsNT/WindowsXP/WindowsVista 操作系统为工作平台,其操作方法及界面形式和常见的运行于 Windows 下的应用软件类似。

软件界面如图 2-1 所示:包括**菜单栏、主控制快捷按钮、波形 处理快捷按钮、显示调整快捷按钮、波形分析快捷按钮、视图区、 测点栏、信息栏、状态栏、处理过程。**

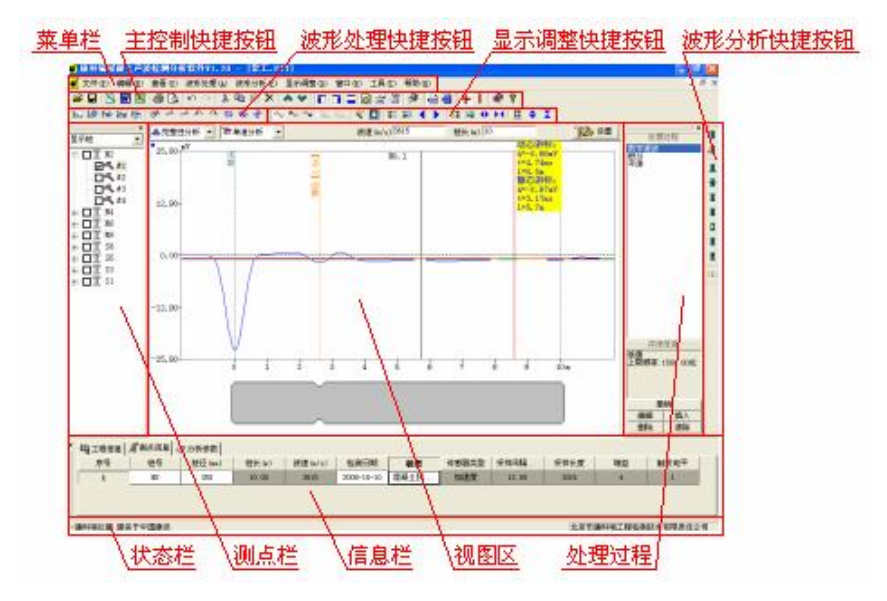

**图 2-1 总体界面**

**菜单栏:**由文件、编辑、查看、波形处理、波形分析、显示 调整、窗口、工具、帮助 9 个下拉菜单项组成,除部分视图操作 外几乎所有的操作都包含在菜单栏中。

#### **主控制快捷按钮、波形处理快捷按钮、显示调整快捷按钮、**

**波形分析快捷按钮:**常用命令均对应有快捷按钮,包括主控制、 波形处理、显示调整、波形分析 4 部分。

**视图区:**所有的波形处理、交互分析和结果显示区。

**测点栏:**列出当前文件中的桩和测点,被选中后在视图区中 进行分析或输出结果。

**信息栏:**显示所有的工程参数信息。

**处理过程:**列出已进行的数据处理及操作过程。

**状态栏:**显示软件操作的提示信息。

## **第三章 菜单栏**

## **3.1 文件菜单**

表 3.1

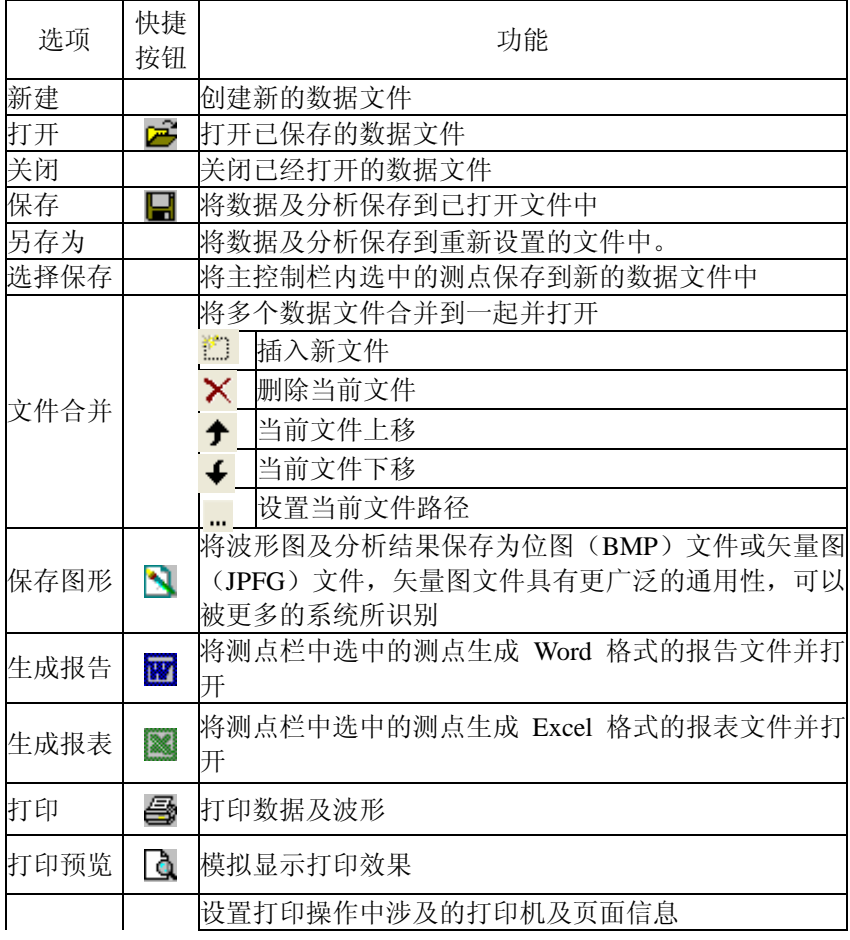

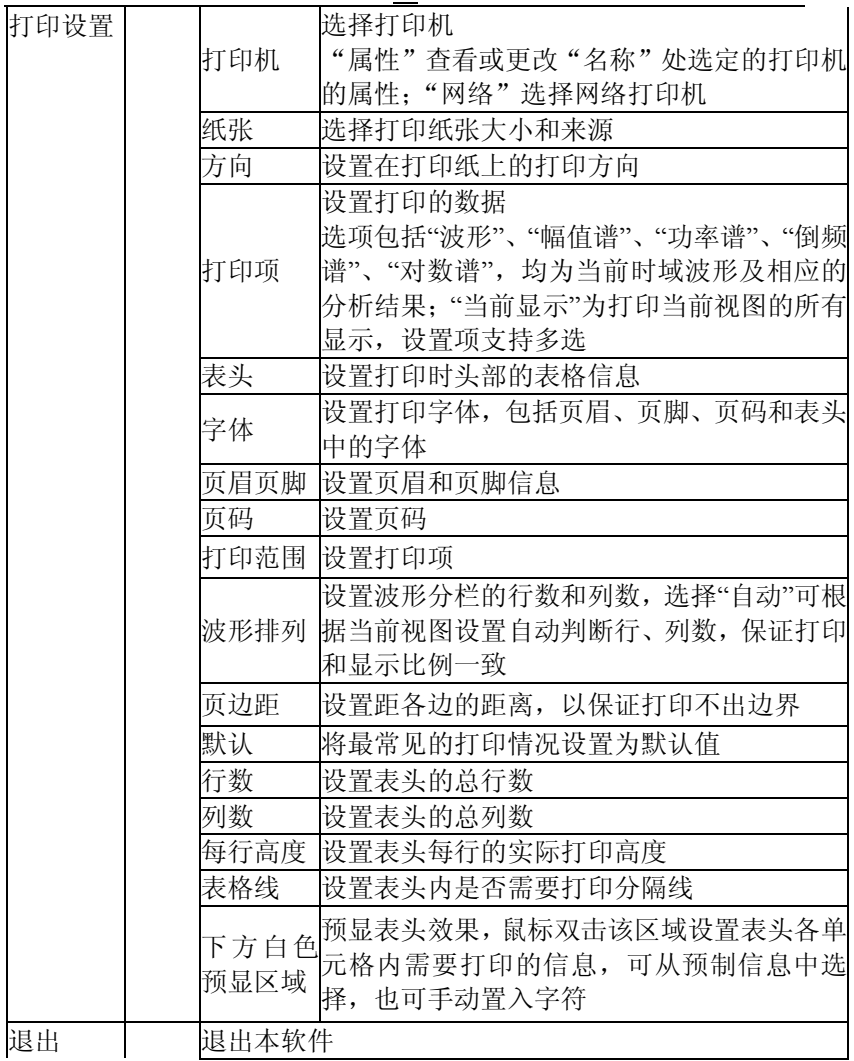

## **3.2 编辑菜单**

表 3.2

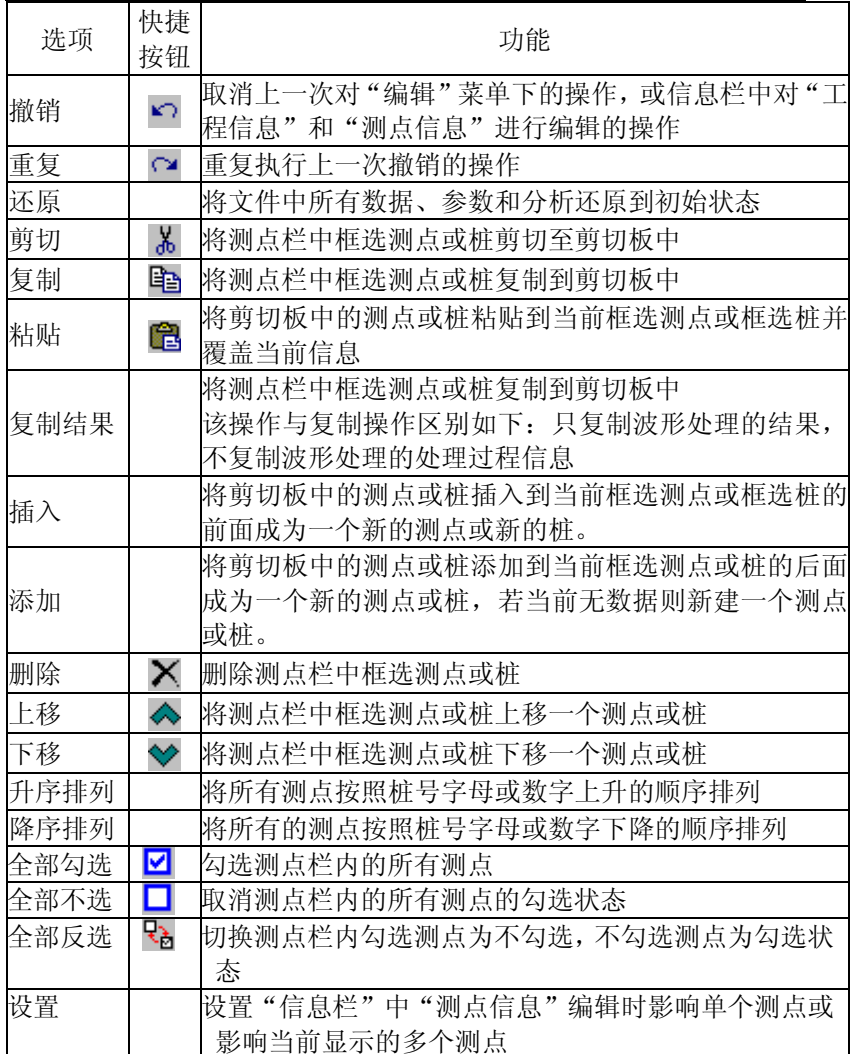

## **3.3 查看菜单**

查看菜单下的选项可以对图 2-1 总体界面中的各相应分区或

38

快捷按钮在显示或隐藏之间切换。可以选择游标显示形式。

#### **3.4 波形处理菜单**

波形处理用于对时域波形的位置、大小、旋转进行编辑以及 进行滤波、平滑、积分、微分等数学变换。

波形处理下拉菜单共 19 个选项,每项处理操作均可针对当前 波形(视图设置为 ) 这全部波形(视图设置为 ) 进行。每项 处理操作均有相应的对话框显示,第一种对话框为弹出式显示在 视图区中部;第二种对话框显示在视图区上部,两种方式的选择 通过对话框中按钮 <sup>回</sup>和 9 切换。参数设置在对话框中进行, 第二种对话框方式参数信息可以通过点击波形区拾取。

对话框中的预览按钮将处理参数暂时应用到当前视图波形以 观察设置效果。确定按钮完成操作,取消按钮取消操作。

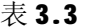

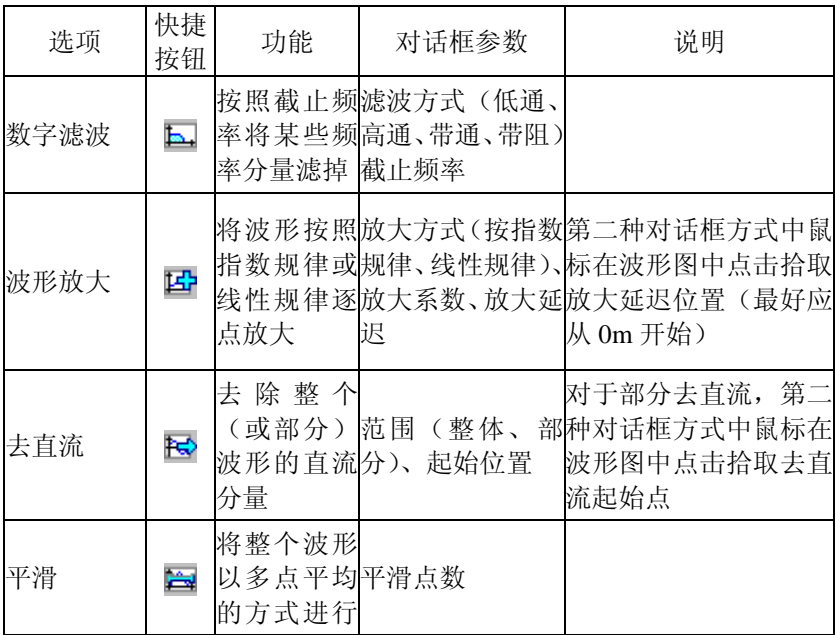

40

#### 康科瑞公司 40 KON-PIT(N)检测分析仪

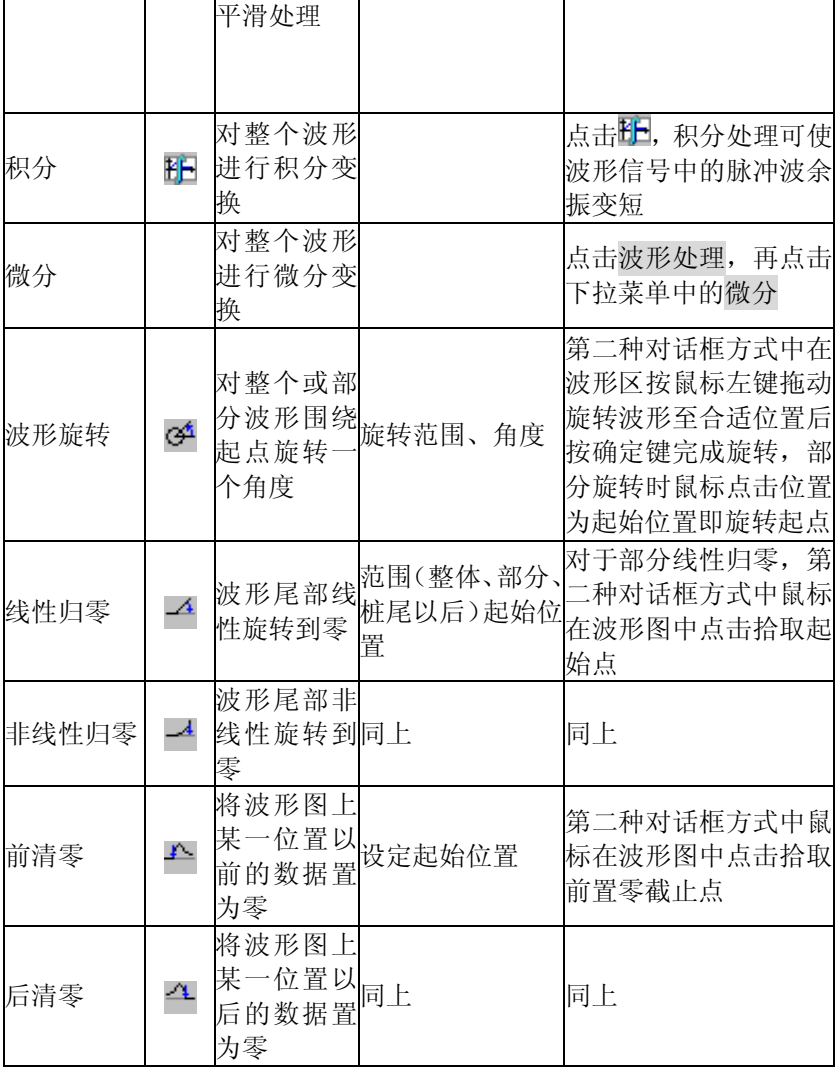

康科瑞公司 The Content of the Content of Test Article KON-PIT(N)检测分析仪

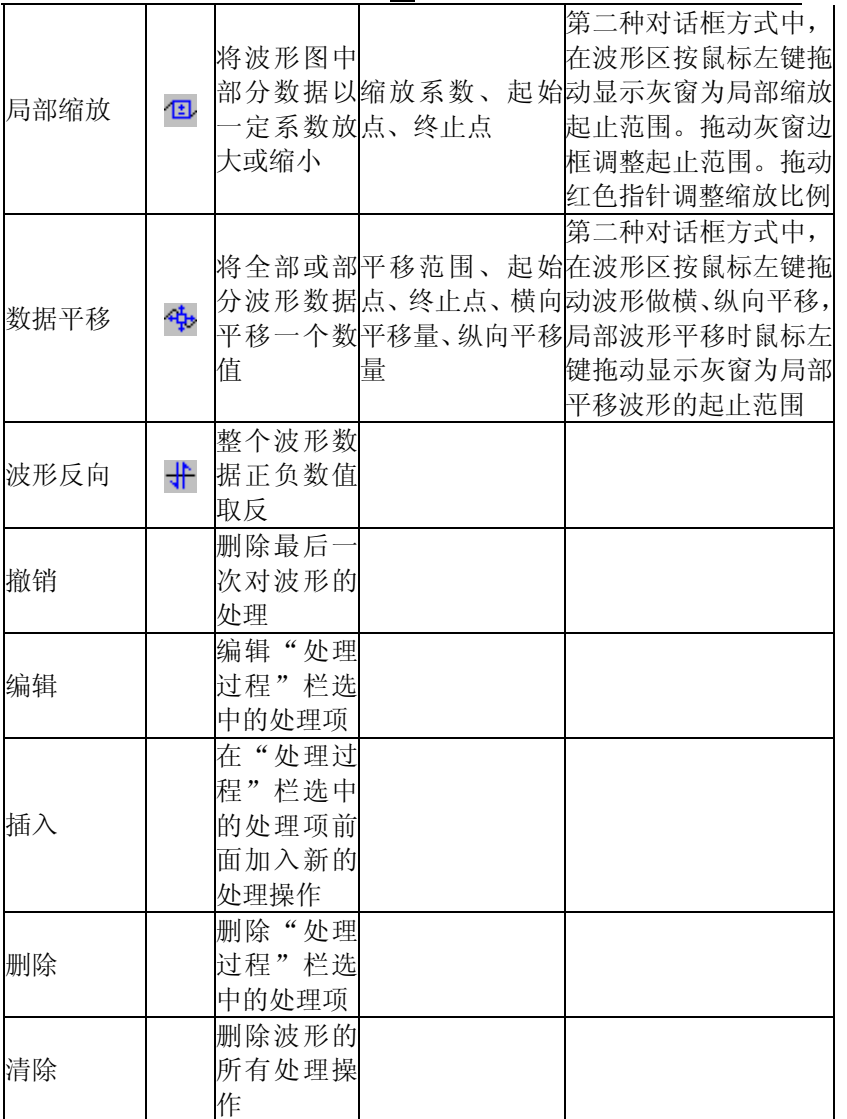

## **3.5 波形分析菜单**

波形分析用于确定在时域波形中标注桩头、桩底以及各类桩

41

#### 康科瑞公司 42 KON-PIT(N)检测分析仪

身缺陷的位置,或在其他类(如频域)波形中确定标记线的位置。

#### 表 3.4

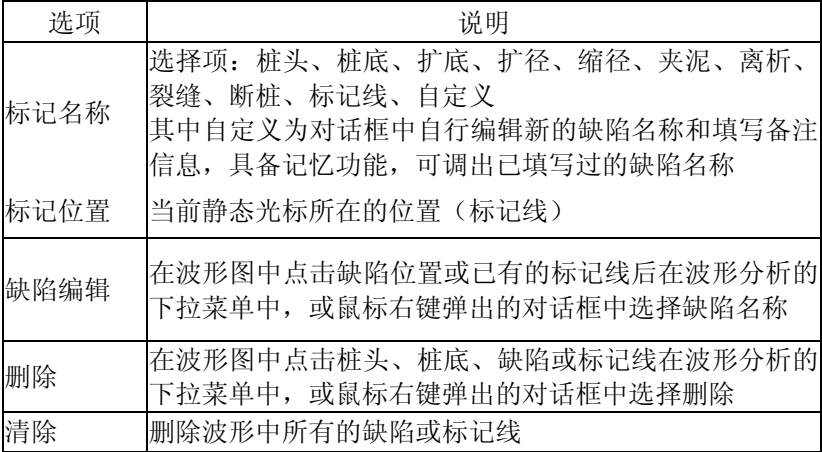

## **3.6 显示调整菜单**

#### 表 3.5

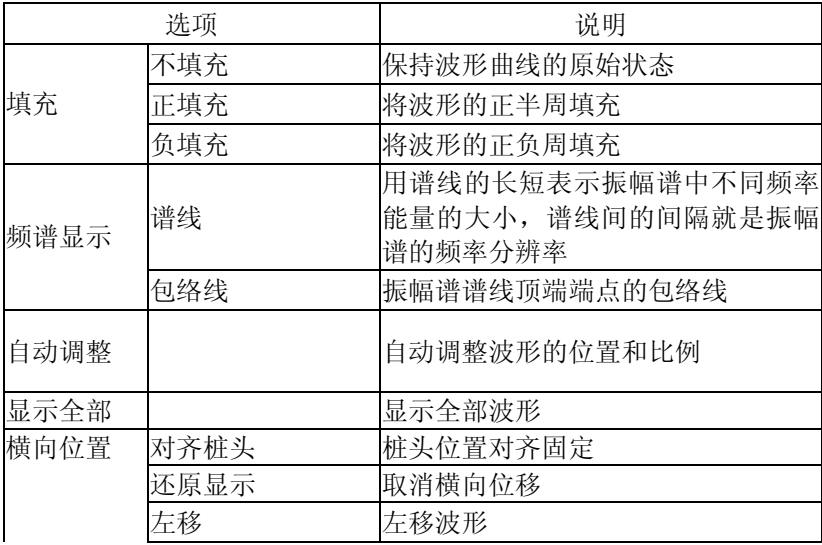

43

康科瑞公司 KON-PIT(N)检测分析仪

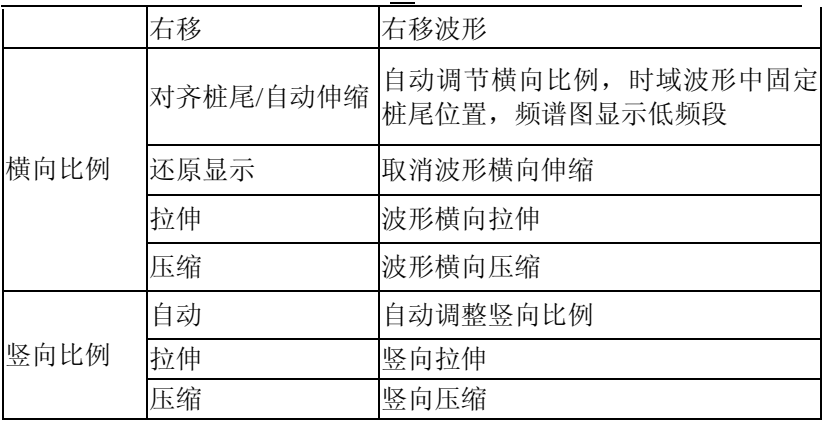

## **3.7 窗口菜单**

表 3.6

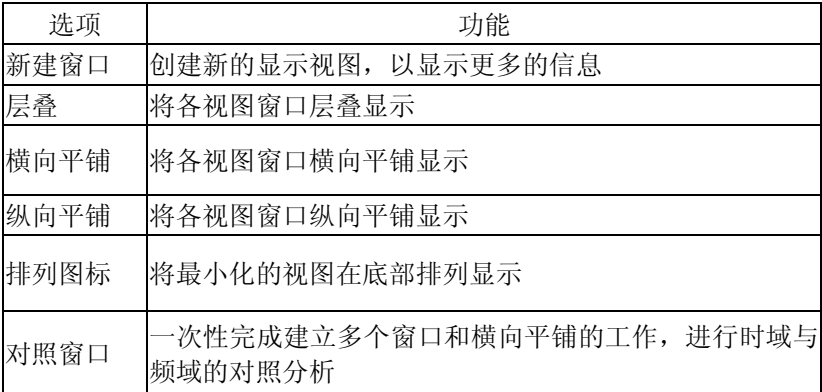

## **3.8 工具菜单**

1、传输:将测桩仪机内的数据文件传输到运行 Windows 操作系统 的计算机,用于数据处理、存档和打印。

数据传输有两种方式:

第一种方式是将机内的数据存储到 U 盘上,再将 U 盘连接到计算 机。

第二种方式是将机内的数据采用计算机并口传输。步骤如下:

A. 用仪器专用并口线连接测桩仪与计算机并口。

B. 将测桩仪置于数据传输等待状态(执行 LPT 模块下的"LPT 传 输"命令)。

C. 在计算机上执行本软件的工具-传输命令,弹出对话框。此时 测桩仪内所有的 PIT 数据文件显示在"选择范围"列表内,点击 按钮 <mark>∨ へ 》 利 《</mark> 从 "选择范围"区选择要传输的文件 到"传输文件"区。

D.按存放目录选择文件导入的文件夹。

E. 按开始传输传输文件,传输完成后按点击关闭退出传输界面。

2、查看日志:查看软件运行日志,软件运行日志记录软件的运行 记录和出错信息,对软件的运行过程进行维护和监控。

- 3、计算器:调出系统自带的软件计算器进行临时性手动计算。
- 4、画图:调出系统自带的软件画图板进行临时性图形处理。

5、记事本:调出系统自带的软件记事本进行临时性记录文字信息。

#### **3.9 帮助菜单**

1、帮助主体:调出软件联机帮助文档。

2、关于:查看软件版权及版本等信息。

#### **第四章 测点栏**

测点栏如图 4-1, 列表显示当前文件中的桩 面和测点 号下的测点号可以打开口或隐藏日, 在列表中选择需要在视图区显 示的桩号或测点号。选择方式有两种,一为框选式,点击桩(测 点)号,桩(测点)号加兰框为选中;二为勾选式,点击桩(测 点)号,号前方框加勾为选中。

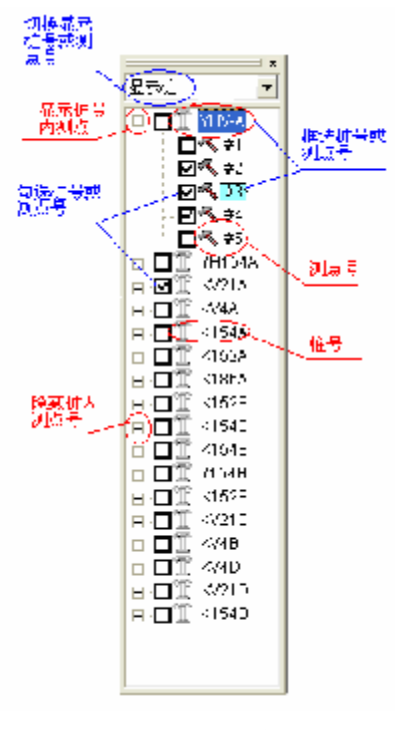

**图 4-1 测点栏**

## **第五章 视图区**

视图区如图 5-1 所示,所有对波形数据的处理和显示操作都在 视图区中进行。

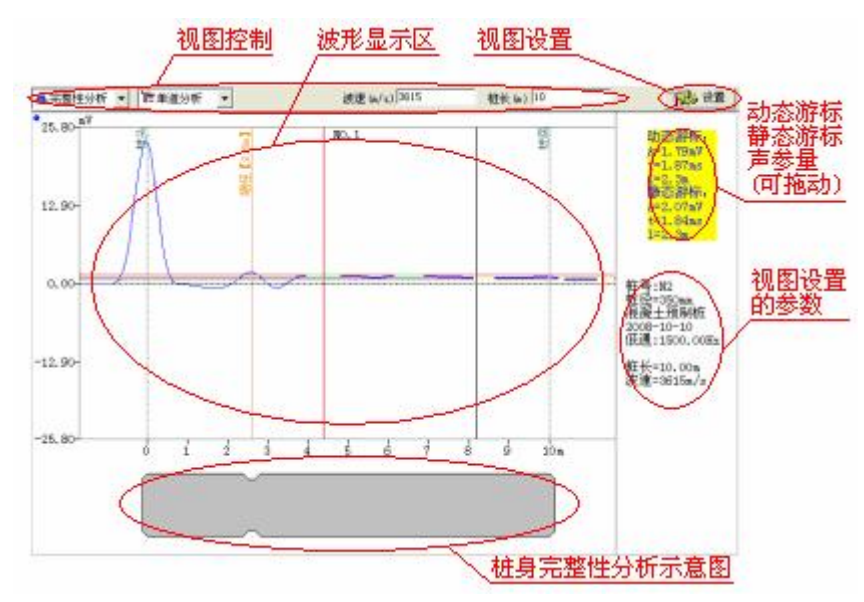

**图 5-1 视图区**

## **5.1 视图控制**

视图控制区设置波形显示区的显示内容,如图 5-2

▲完整挂分析 = 世 单准分析 波迷 (a/s) 3615 **轻长 (a)** 10 显示类型 选项 完整性分析下显示并编辑波速、桩长

**图 5-2 视图控制区**

| 显示类型  | 洗项   | 视图区显示                       |
|-------|------|-----------------------------|
| 完整性分析 | 单道分析 | 显示测点栏中框选式选中的单个测点            |
|       | 多道分析 | 显示测点栏中框选式选中的单个测点邻<br>近的多个测点 |

康科瑞公司 KON-PIT(N)检测分析仪

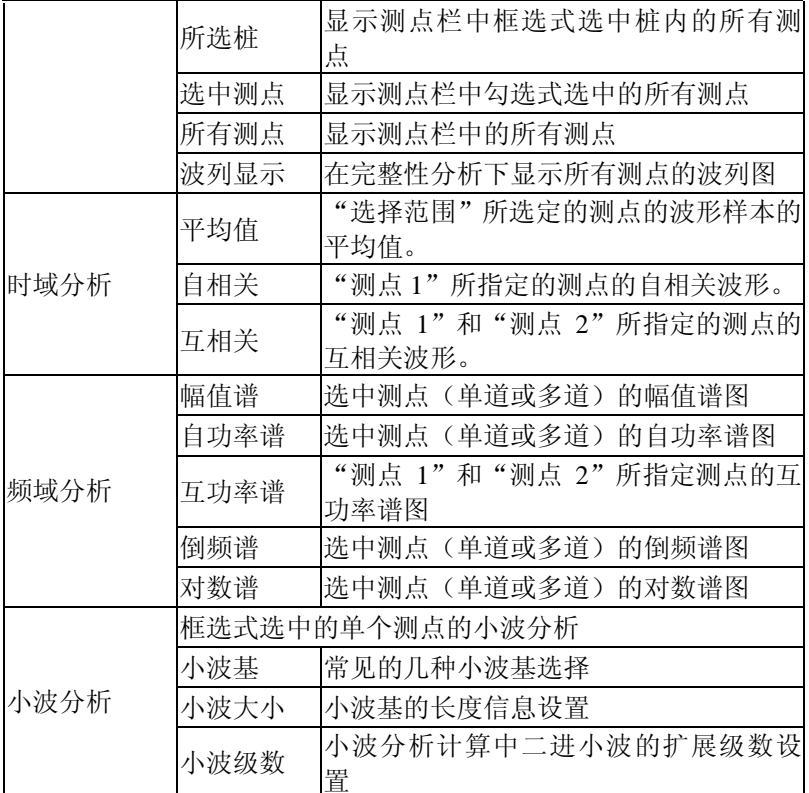

## **5.2 视图设置**

点击视图区右上方的<mark>设置</mark>按钮,弹出对话框,设置视图显示 参数。

1、"操作控制"项

操作影响范围, 设置菜单栏"波形处理"、"波形分析"和 "显示调整"下所有操作的影响范围。选择"当前波形"(或工 具栏 )则以上作只针对本视图窗口内选中的波形;选择"全部 波形"(或工具栏 ) 则以上操作针对视图窗口内显示的所有波 形。

"数据约束",设置在视图区改变桩长位置时,"桩长"和 "波速"的改变方式。

"显示信息",设置波形显示的信息和数量。

2、"图形参数"项

设置视图显示区右侧的参数信息。"备选项",列出软件内 具备的可显示参数,其中<空行>是指显示参数时空出一行,以调 节显示效果。"已选项",列出已被选中的参数项。

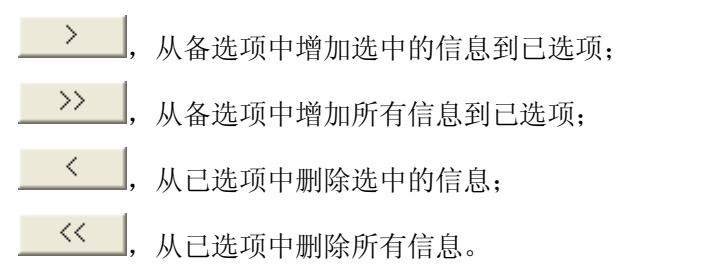

3、对话框下方的\_\_\_\_<sup>默认\_\_\_\_</sup>按钮用来将所有设置信息设置成默 认值。

## **5.3 波形显示区**

1、通过视图控制参数和测点栏的选择,建立一个或多个视图窗口, 每个窗口显示相应的时域或频域信号;

2、通过显示调整以及窗口菜单,调整图形的显示方式;

3、通过波形处理菜单对时域波形进行各类处理;

4、通过波形分析菜单对处理后的波形进行分析。

## **第六章 处理过程**

处理过程栏针对当前视图"当前波形"(一)或"全部波形" (量) 列出处理过程信息, 如全部波形模式下各测点分析项不一 致,则"处理过程"以"<不一致>"标记。

详细信息,显示处理过程列表中被选分析项的详细信息。

撤销、编辑、插入、删除、清除操作与菜单栏相应操作一致。

## **第七章 信息栏**

信息栏显示以下信息:

工程信息,打开文件的桩数、测点数、检测单位和工程名称, 其中检测单位和工程名称可编辑。

测点信息,当前视图中测点的参数信息,其中桩号、桩径、 检测日期和桩型可编辑。

分析参数,当前视图中测点的部分分析信息和显示调整信息。